# **Elastic IP**

# **User Guide**

**Issue** 01 **Date** 2022-06-07

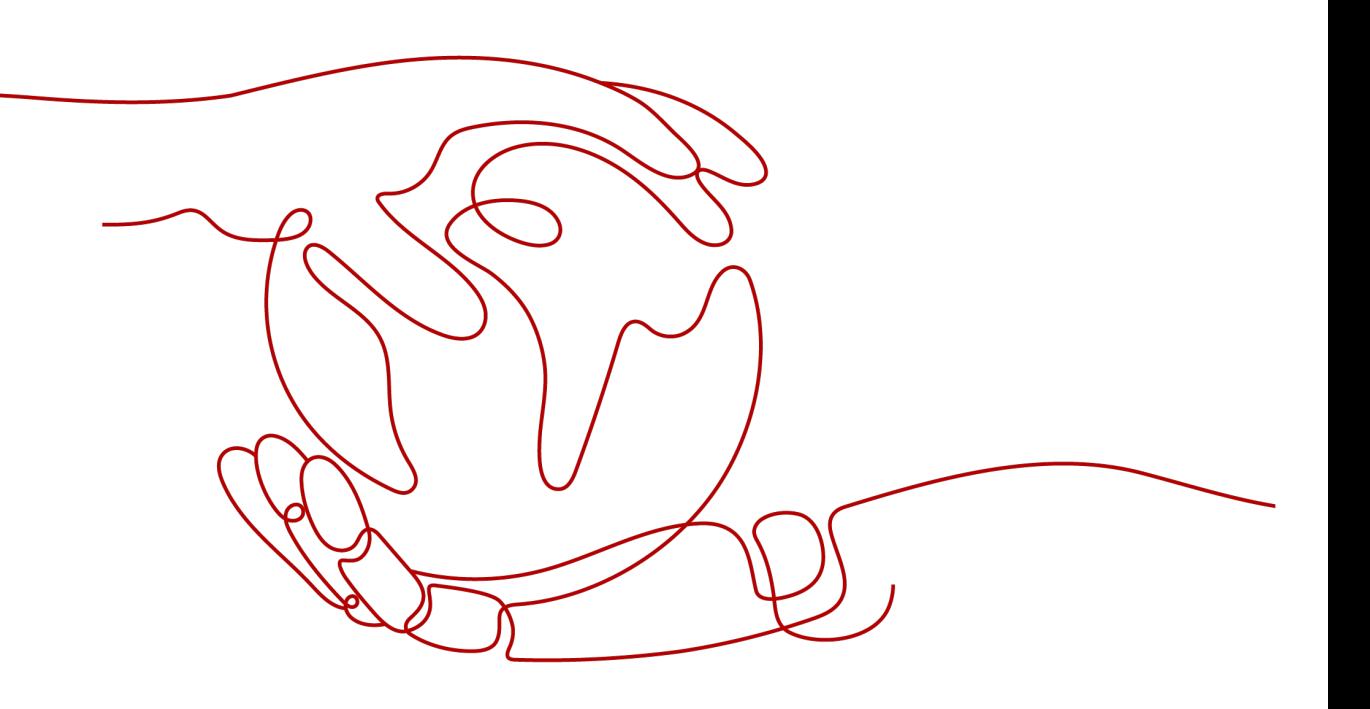

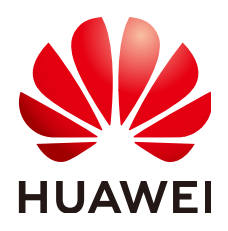

#### **Copyright © Huawei Technologies Co., Ltd. 2022. All rights reserved.**

No part of this document may be reproduced or transmitted in any form or by any means without prior written consent of Huawei Technologies Co., Ltd.

#### **Trademarks and Permissions**

**ND** HUAWEI and other Huawei trademarks are trademarks of Huawei Technologies Co., Ltd. All other trademarks and trade names mentioned in this document are the property of their respective holders.

#### **Notice**

The purchased products, services and features are stipulated by the contract made between Huawei and the customer. All or part of the products, services and features described in this document may not be within the purchase scope or the usage scope. Unless otherwise specified in the contract, all statements, information, and recommendations in this document are provided "AS IS" without warranties, guarantees or representations of any kind, either express or implied.

The information in this document is subject to change without notice. Every effort has been made in the preparation of this document to ensure accuracy of the contents, but all statements, information, and recommendations in this document do not constitute a warranty of any kind, express or implied.

# **Contents**

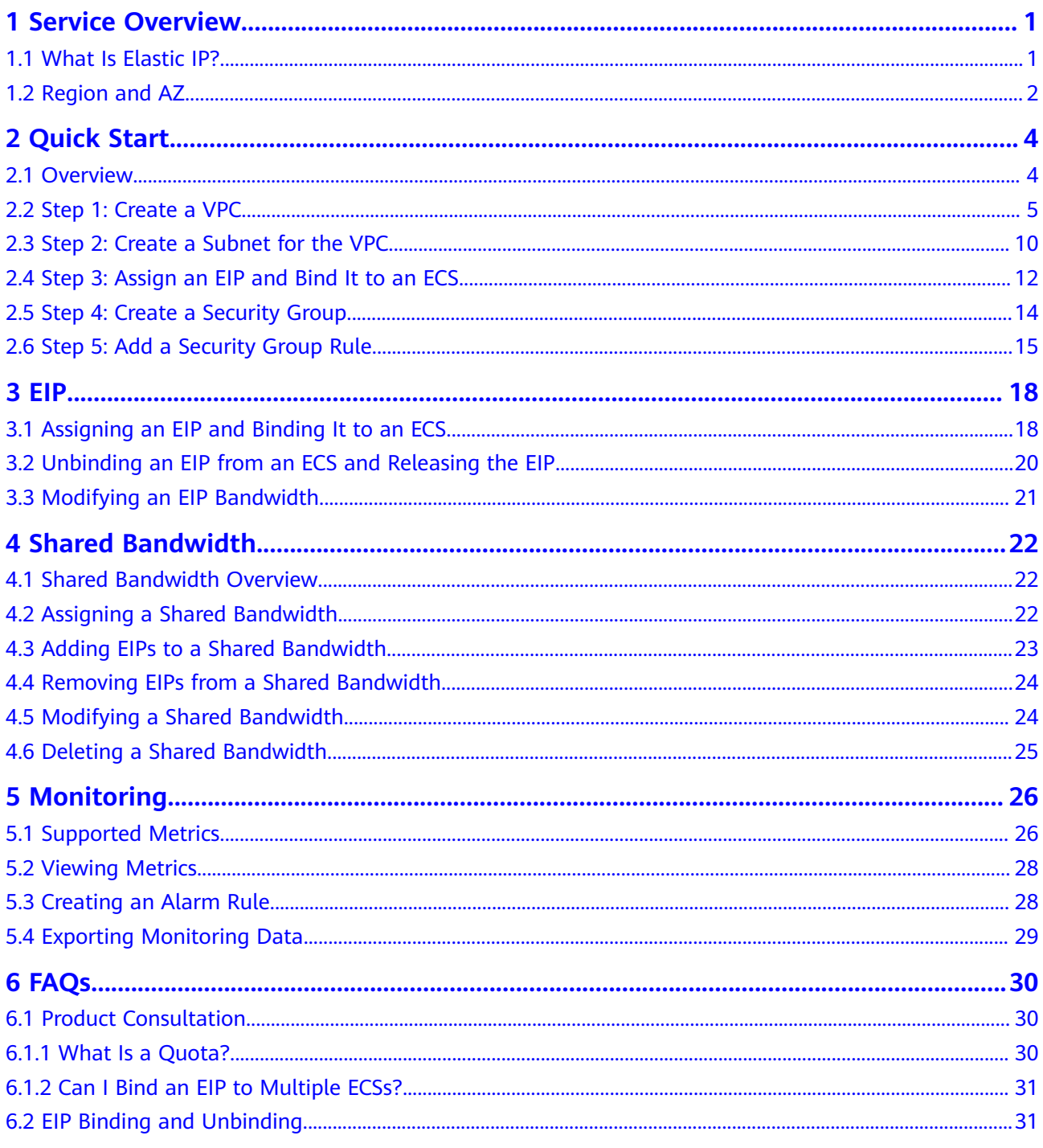

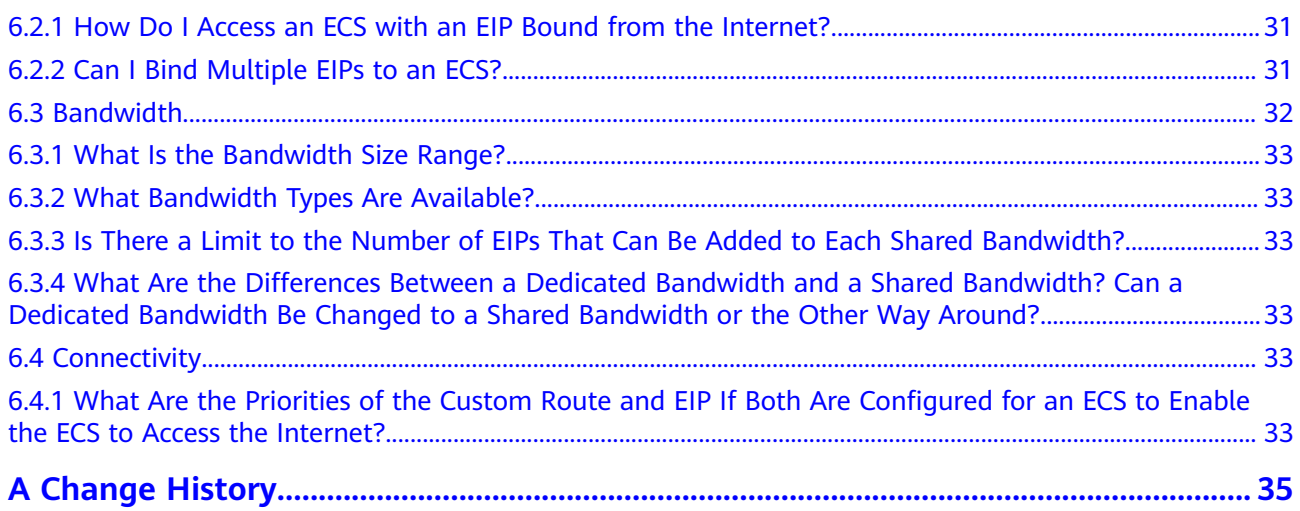

# **1 Service Overview**

## <span id="page-4-0"></span>**1.1 What Is Elastic IP?**

The Elastic IP (EIP) service enables your cloud resources to communicate with the Internet using static public IP addresses and scalable bandwidths. EIPs can be bound to or unbound from ECSs, BMSs, virtual IP addresses, NAT gateways, or load balancers.

Each EIP can be bound to only one cloud resource and they must be in the same region.

**Figure 1-1** Connecting to the Internet using an EIP

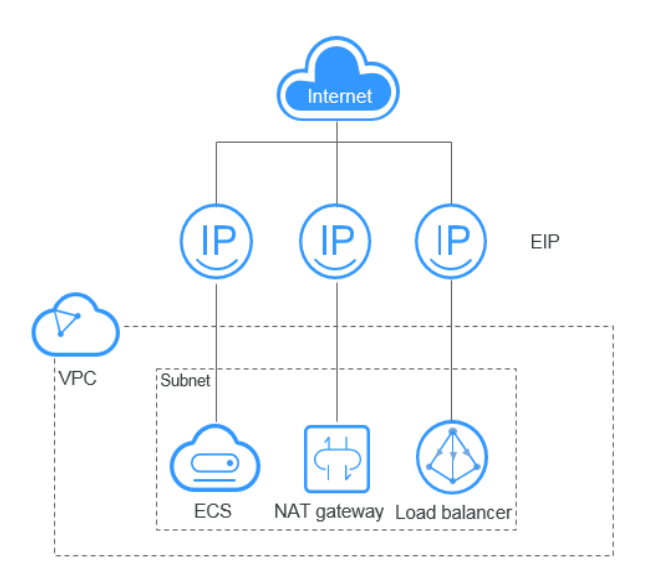

### **Accessing EIP**

You can access the EIP service through the management console or using HTTPSbased APIs.

● Management console

<span id="page-5-0"></span>Log in to the management console, select **Elastic IP** from the console homepage, and then perform operations on EIP resources.

● APIs

If you need to integrate the EIP service provided by the cloud system into a third-party system for secondary development, you can use an API to access the EIP service. For details, see the *Elastic IP API Reference*.

# **1.2 Region and AZ**

## **Concept**

A region and availability zone (AZ) identify the location of a data center. You can create resources in a specific region and AZ.

- A region is a physical data center, which is completely isolated to improve fault tolerance and stability. The region that is selected during resource creation cannot be changed after the resource is created.
- An AZ is a physical location where resources use independent power supplies and networks. A region contains one or more AZs that are physically isolated but interconnected through internal networks. Because AZs are isolated from each other, any fault that occurs in one AZ will not affect others.

**Figure 1-2** shows the relationship between regions and AZs.

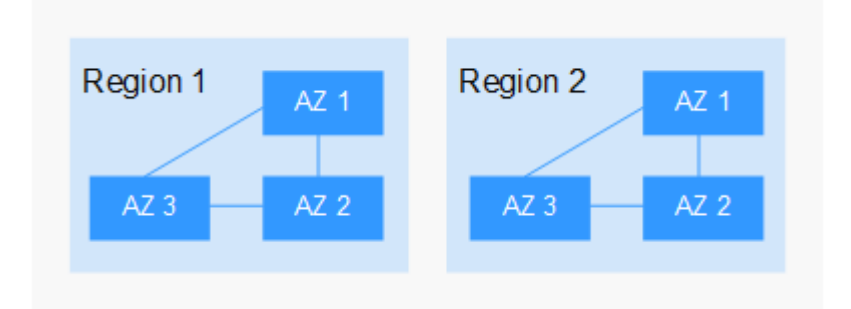

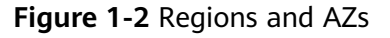

## **Selecting a Region**

Select a region closest to your target users for lower network latency and quick access.

## **Selecting an AZ**

When deploying resources, consider your applications' requirements on disaster recovery (DR) and network latency.

- For high DR capability, deploy resources in different AZs within the same region.
- For lower network latency, deploy resources in the same AZ.

## **Regions and Endpoints**

Before you use an API to call resources, specify its region and endpoint. For more details, see **[Regions and Endpoints](https://developer.huaweicloud.com/intl/en-us/endpoint)**.

# **2 Quick Start**

## <span id="page-7-0"></span>**2.1 Overview**

If your ECSs need to access the Internet (for example, the ECSs functioning as the service nodes for deploying a website), you can follow the procedure shown in **Figure 2-1** to bind EIPs to the ECSs.

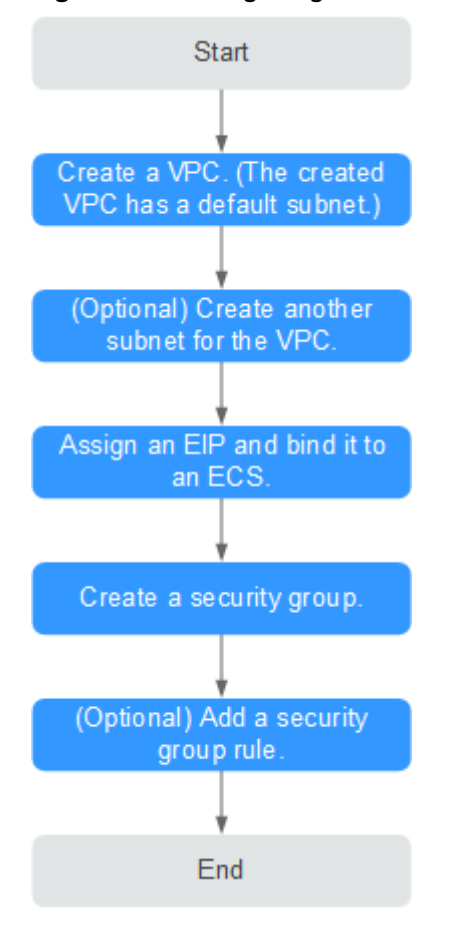

**Figure 2-1** Configuring the network

<span id="page-8-0"></span>Table 2-1 describes the different tasks in the procedure for configuring the network.

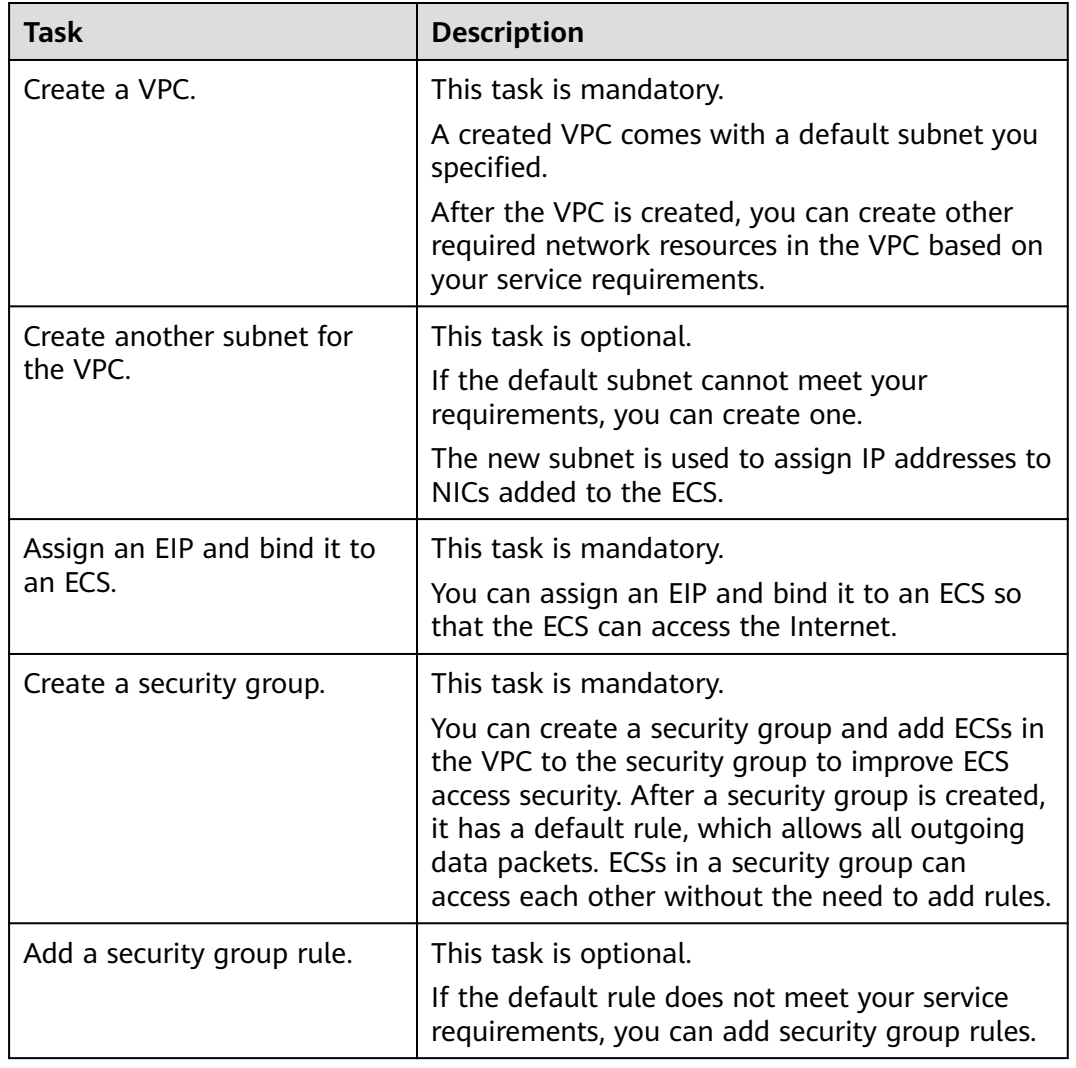

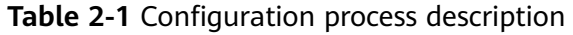

# **2.2 Step 1: Create a VPC**

### **Scenarios**

A VPC provides an isolated virtual network for ECSs. You can configure and manage the network as required.

You can create a VPC by following the procedure provided in this section. Then, create subnets, security groups, and assign EIPs by following the procedure provided in subsequent sections based on your actual network requirements.

## **Procedure**

1. Log in to the management console.

- 2. On the console homepage, under **Network**, click **Virtual Private Cloud**.
- 3. Click **Create VPC**.

The **Create VPC** page is displayed.

4. On the **Create VPC** page, set parameters as prompted.

A default subnet will be created together with a VPC and you can also click **Add Subnet** to create more subnets for the VPC.

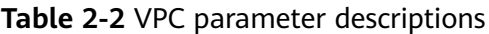

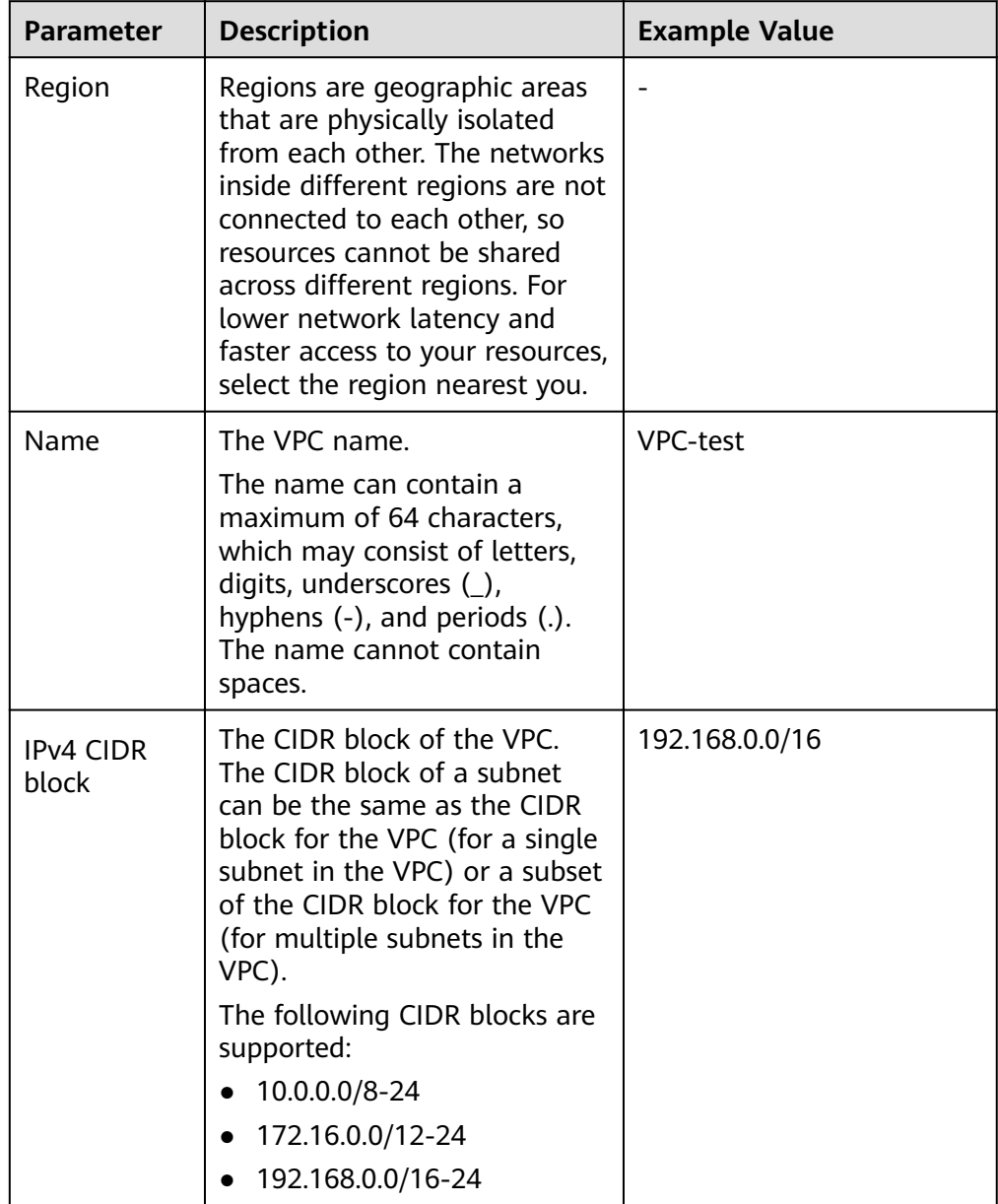

| <b>Parameter</b>      | <b>Description</b>                                                                                                    | <b>Example Value</b>             |
|-----------------------|----------------------------------------------------------------------------------------------------|----------------------------------|
| Enterprise<br>Project | The enterprise project to<br>which the VPC belongs.                                                                                                    | default                          |
|                       | An enterprise project<br>facilitates project-level<br>management and grouping of<br>cloud resources and users. The<br>name of the default project is<br>default. |                                  |
|                       | For details about creating and<br>managing enterprise projects,<br>see the <i>Enterprise</i><br>Management User Guide.                                           |                                  |
| Advanced<br>Settings  | Click the drop-down arrow to<br>set advanced VPC parameters,<br>including tags.                                                                                  | Default                          |
| Tag                   | The VPC tag, which consists of<br>a key and value pair. You can<br>add a maximum of 10 tags to<br>each VPC.                                                      | Key: vpc_key1<br>• Value: vpc-01 |
|                       | The tag key and value must<br>meet the requirements listed<br>in Table 2-4                                                                                       |                                  |

**Table 2-3** Subnet parameter descriptions

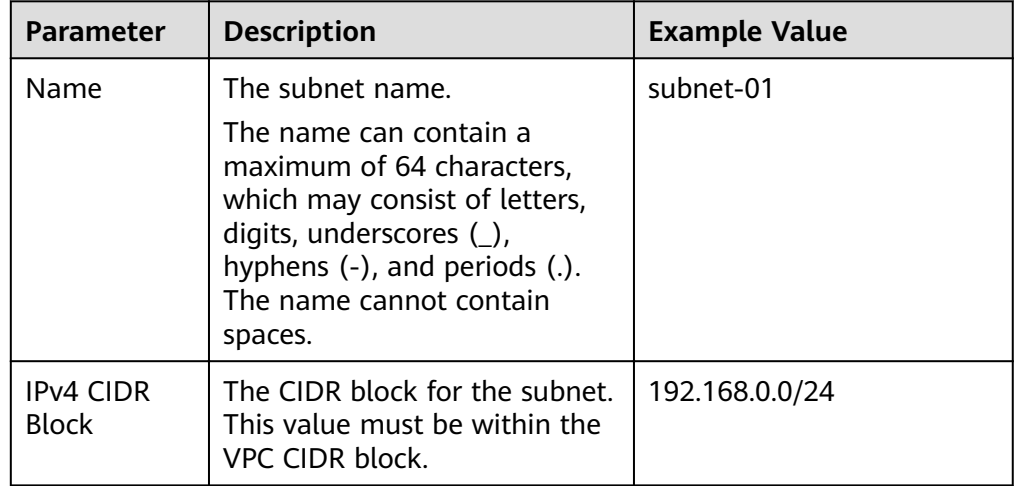

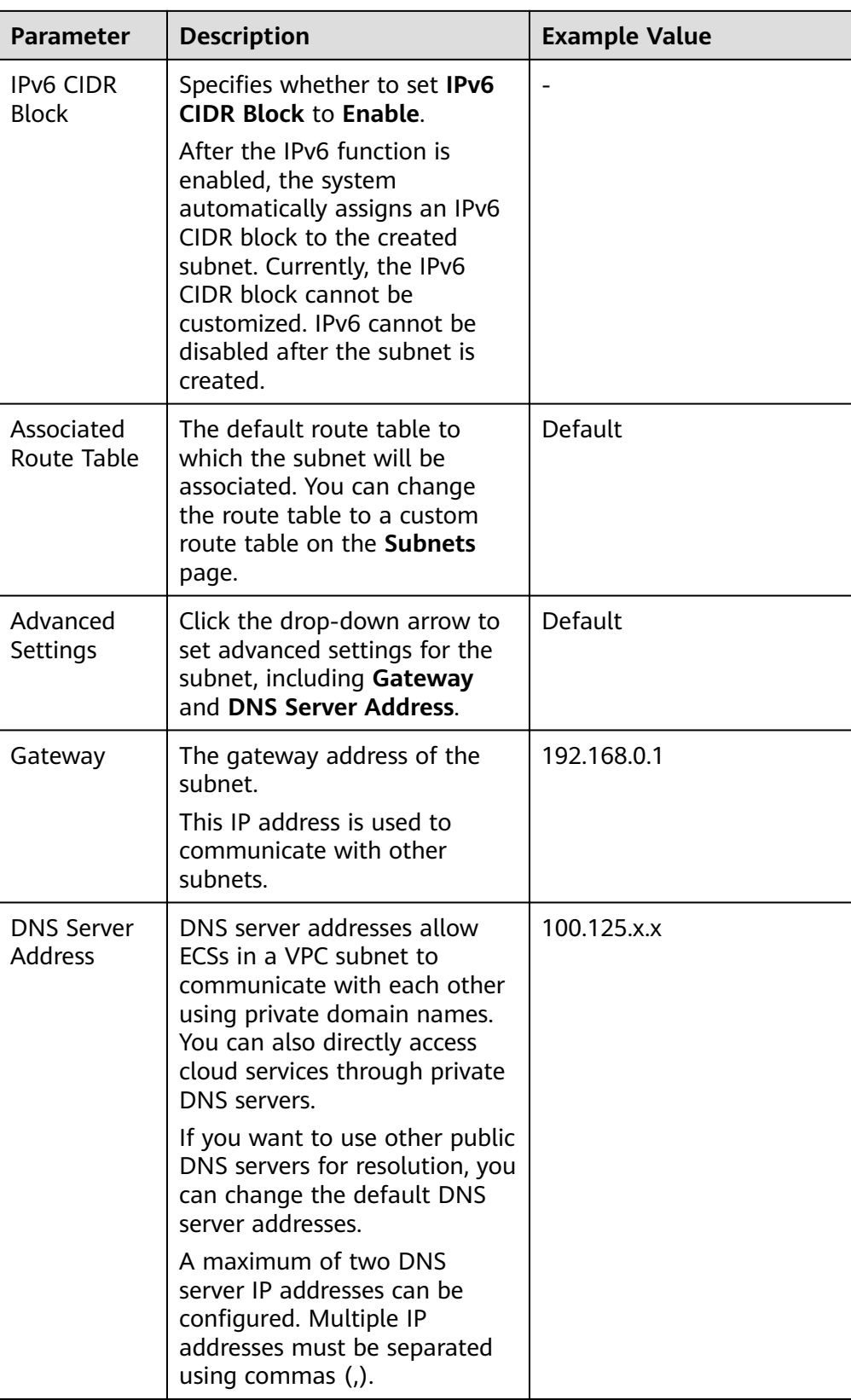

<span id="page-12-0"></span>

| <b>Parameter</b> | <b>Description</b>                                                                                                    | <b>Example Value</b>                   |
|------------------|----------------------------------------------------------------------------------------------------|----------------------------------------|
| Taq              | The subnet tag, which consists<br>of a key and value pair. You<br>can add a maximum of 10<br>tags to each subnet.<br>The tag key and value must<br>meet the requirements listed<br>in Table 2-5. | • Key: subnet_key1<br>Value: subnet-01 |

**Table 2-4** VPC tag key and value requirements

| <b>Parameter</b> | <b>Requirements</b>                                                                                                    | <b>Example</b><br>Value |
|------------------|----------------------------------------------------------------------------------------------------|-------------------------|
| Key              | • Cannot be left blank.<br>Must be unique for the same VPC and can be<br>the same for different VPCs.<br>• Can contain a maximum of 36 characters.<br>Can contain letters, digits, underscores $(\_)$ ,<br>and hyphens (-). | vpc_key1                |
| Value            | • Can contain a maximum of 43 characters.<br>• Can contain letters, digits, underscores $(\_)$ ,<br>periods (.), and hyphens (-).                                                                                           | $vpc-01$                |

**Table 2-5** Subnet tag key and value requirements

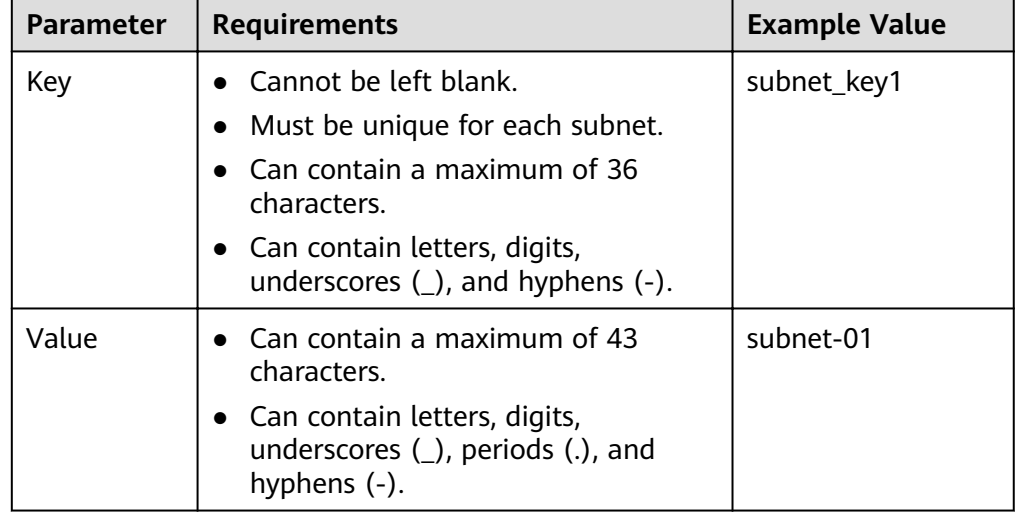

5. Confirm the current configuration and click **Create Now**.

# <span id="page-13-0"></span>**2.3 Step 2: Create a Subnet for the VPC**

## **Scenarios**

A VPC comes with a default subnet. If the default subnet cannot meet your requirements, you can create one.

The subnet is configured with DHCP by default. When an ECS in this subnet starts, the ECS automatically obtains an IP address using DHCP.

### **Procedure**

- 1. Log in to the management console.
- 2. On the console homepage, under **Network**, click **Virtual Private Cloud**.
- 3. In the navigation pane on the left, click **Subnets**.
- 4. Click **Create Subnet**.

The **Create Subnet** page is displayed.

5. Set the parameters as prompted.

#### **Table 2-6** Parameter descriptions

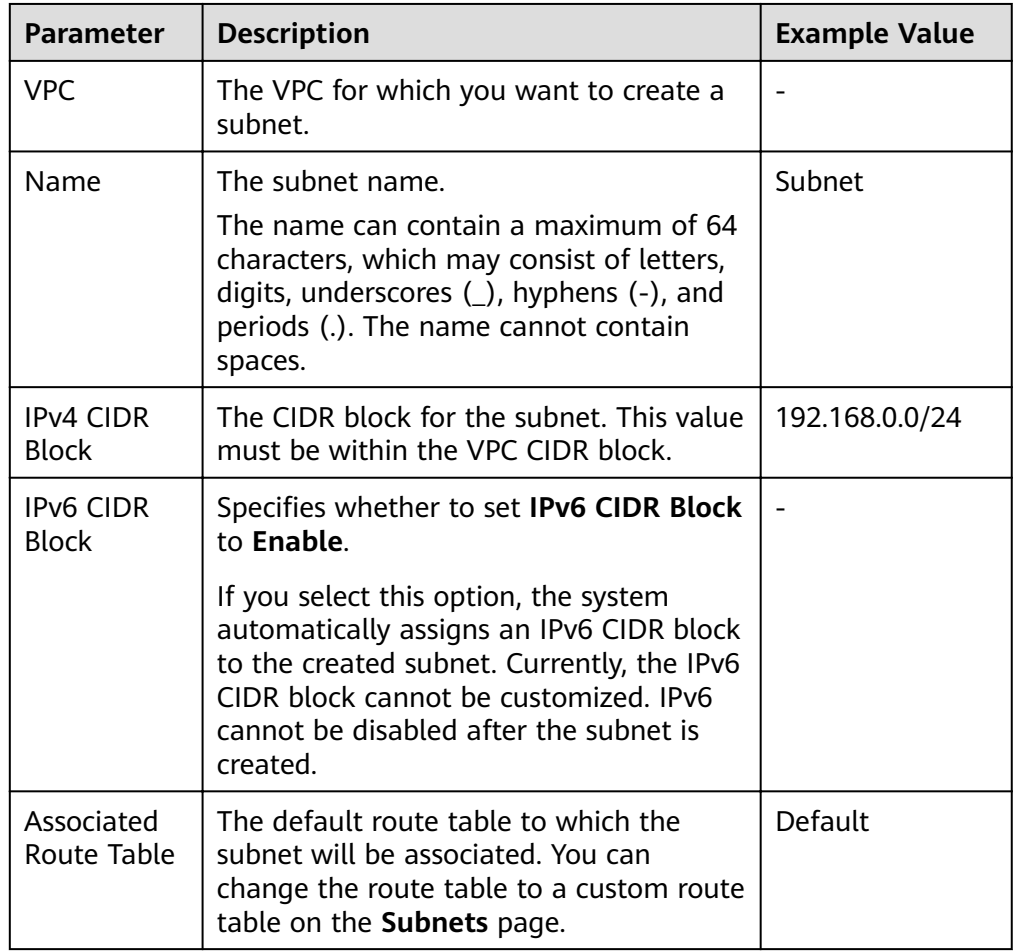

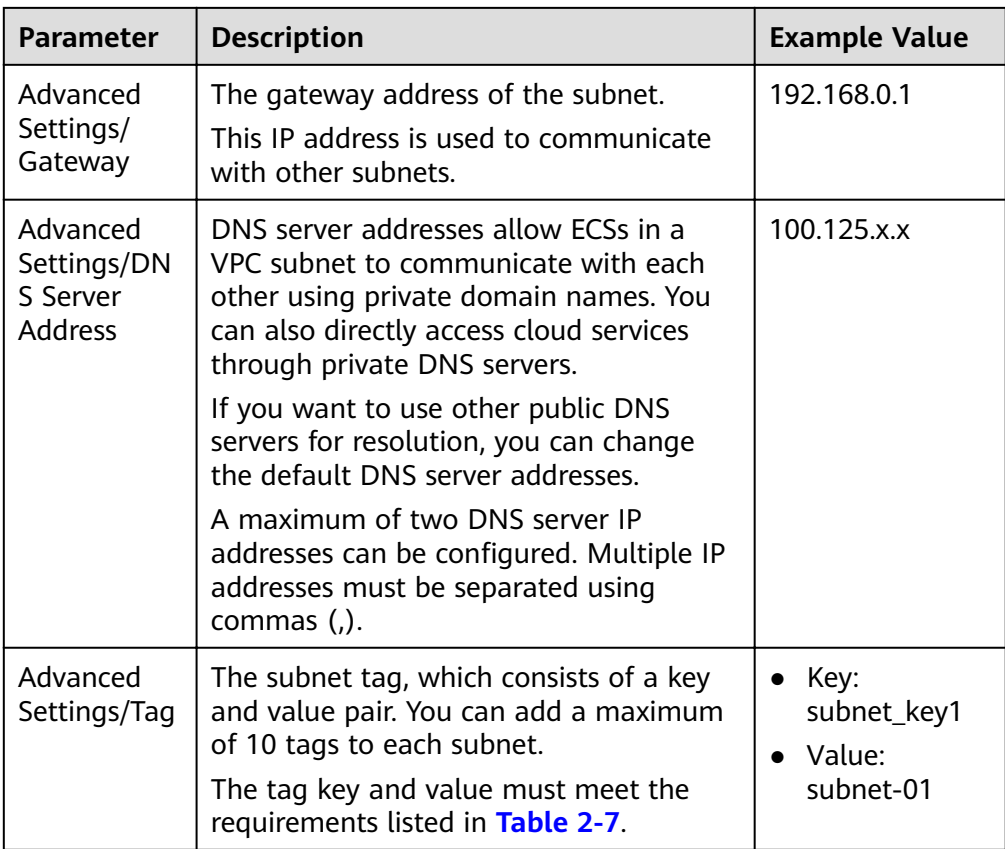

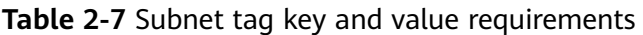

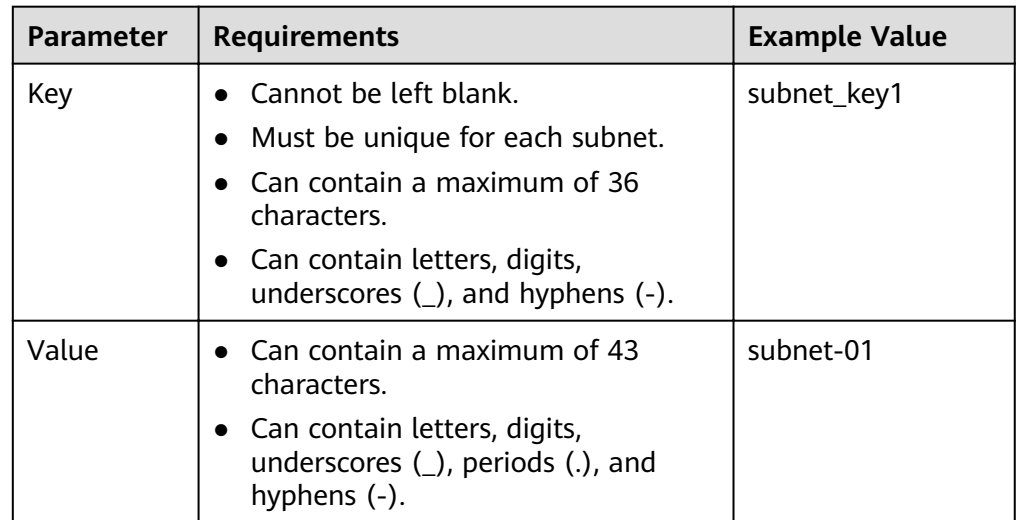

6. Click **OK**.

### **Precautions**

When a subnet is created, there are five reserved IP addresses, which cannot be used. For example, in a subnet with CIDR block 192.168.0.0/24, the following IP addresses are reserved:

- <span id="page-15-0"></span>● 192.168.0.0: Network ID. This address is the beginning of the private IP address range and will not be assigned to any instance.
- 192.168.0.1: Gateway address.
- 192.168.0.253: Reserved for the system interface. This IP address is used by the VPC for external communication.
- 192.168.0.254: DHCP service address.
- 192.168.0.255: Network broadcast address.

If you configured the default settings under Advanced Settings during subnet creation, the reserved IP addresses may be different from the default ones, but there will still be five of them. The specific addresses depend on your subnet settings.

## **2.4 Step 3: Assign an EIP and Bind It to an ECS**

#### **Scenarios**

You can assign an EIP and bind it to an ECS so that the ECS can access the Internet.

#### **Assigning an EIP**

- 1. Log in to the management console.
- 2. On the console homepage, under **Network**, click **Elastic IP**.
- 3. On the displayed page, click **Assign EIP**.
- 4. Set the parameters as prompted.

#### **Table 2-8** Parameter descriptions

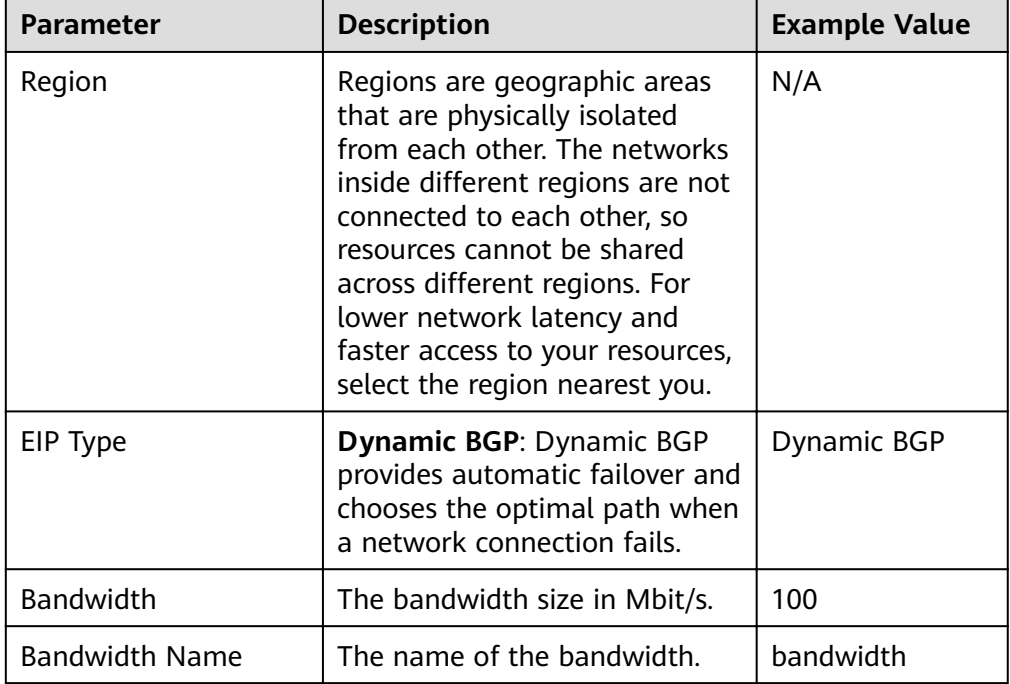

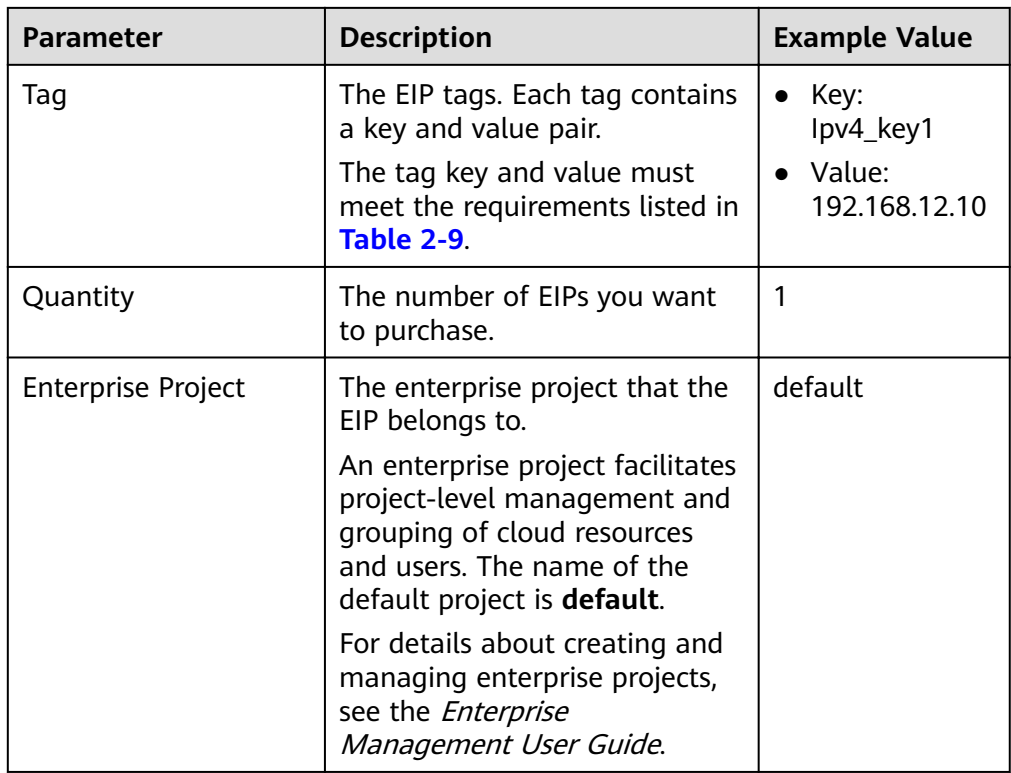

#### **Table 2-9** EIP tag requirements

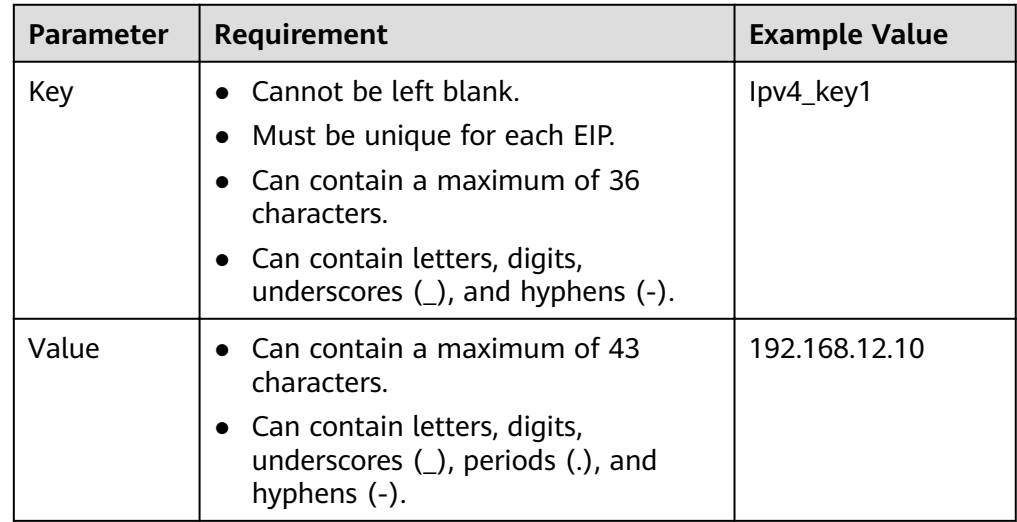

- 5. Click **Create Now**.
- 6. Click **Submit**.

## **Binding an EIP**

- 1. On the **EIPs** page, locate the row that contains the target EIP, and click **Bind**.
- 2. Select the instance that you want to bind the EIP to.
- 3. Click **OK**.

# <span id="page-17-0"></span>**2.5 Step 4: Create a Security Group**

### **Scenarios**

To improve ECS access security, you can create security groups, define security group rules, and add ECSs in a VPC to different security groups. We recommend that you allocate ECSs that have different Internet access policies to different security groups.

### **Procedure**

- 1. Log in to the management console.
- 2. On the console homepage, under **Network**, click **Virtual Private Cloud**.
- 3. In the navigation pane on the left, choose **Access Control** > **Security Groups**.
- 4. On the **Security Groups** page, click **Create Security Group**.
- 5. In the **Create Security Group** area, set the parameters as prompted. **Table 2-10** lists the parameters to be configured.

#### **Table 2-10** Parameter description

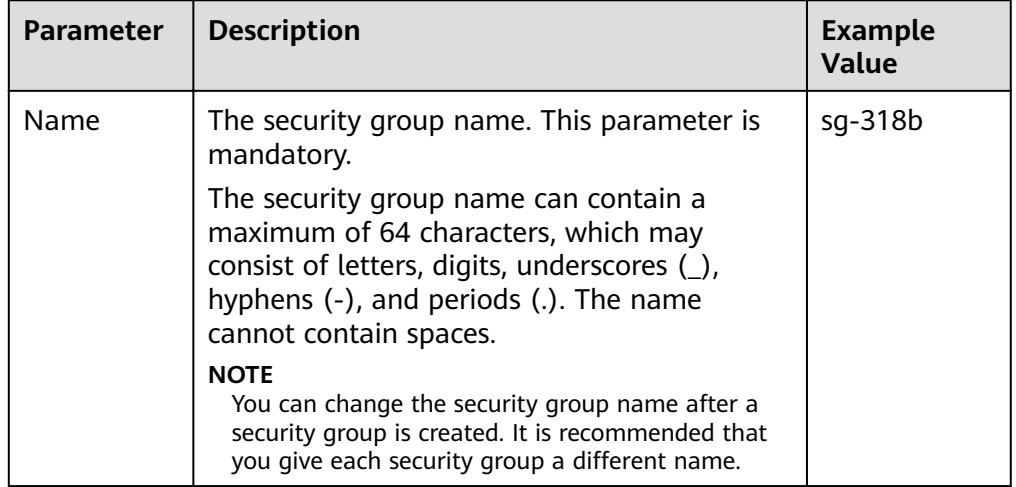

<span id="page-18-0"></span>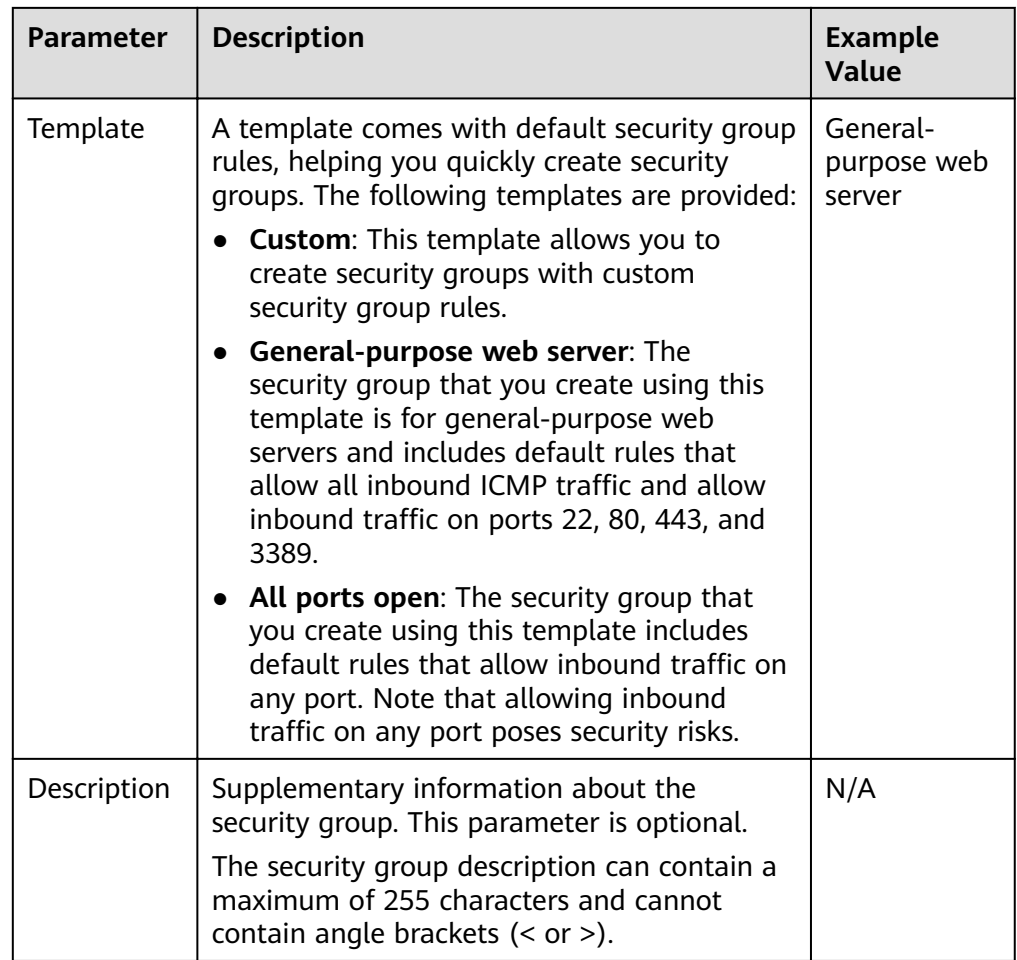

6. Click **OK**.

# **2.6 Step 5: Add a Security Group Rule**

### **Scenarios**

After you create a security group, you can add rules to the security group. A rule applies either to inbound traffic or outbound traffic. After you add cloud resources to the security group, they are protected by the rules of the group.

- Inbound rules control incoming traffic to cloud resources in the security group.
- Outbound rules control outgoing traffic from cloud resources in the security group.

- 1. In the navigation pane on the left, choose **Access Control** > **Security Groups**.
- 2. On the **Security Groups** page, locate the target security group and click **Manage Rule** in the **Operation** column to switch to the page for managing inbound and outbound rules.
- 3. On the **Inbound Rules** tab, click **Add Rule**. In the displayed dialog box, set required parameters.

You can click **+** to add more inbound rules.

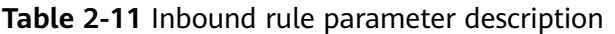

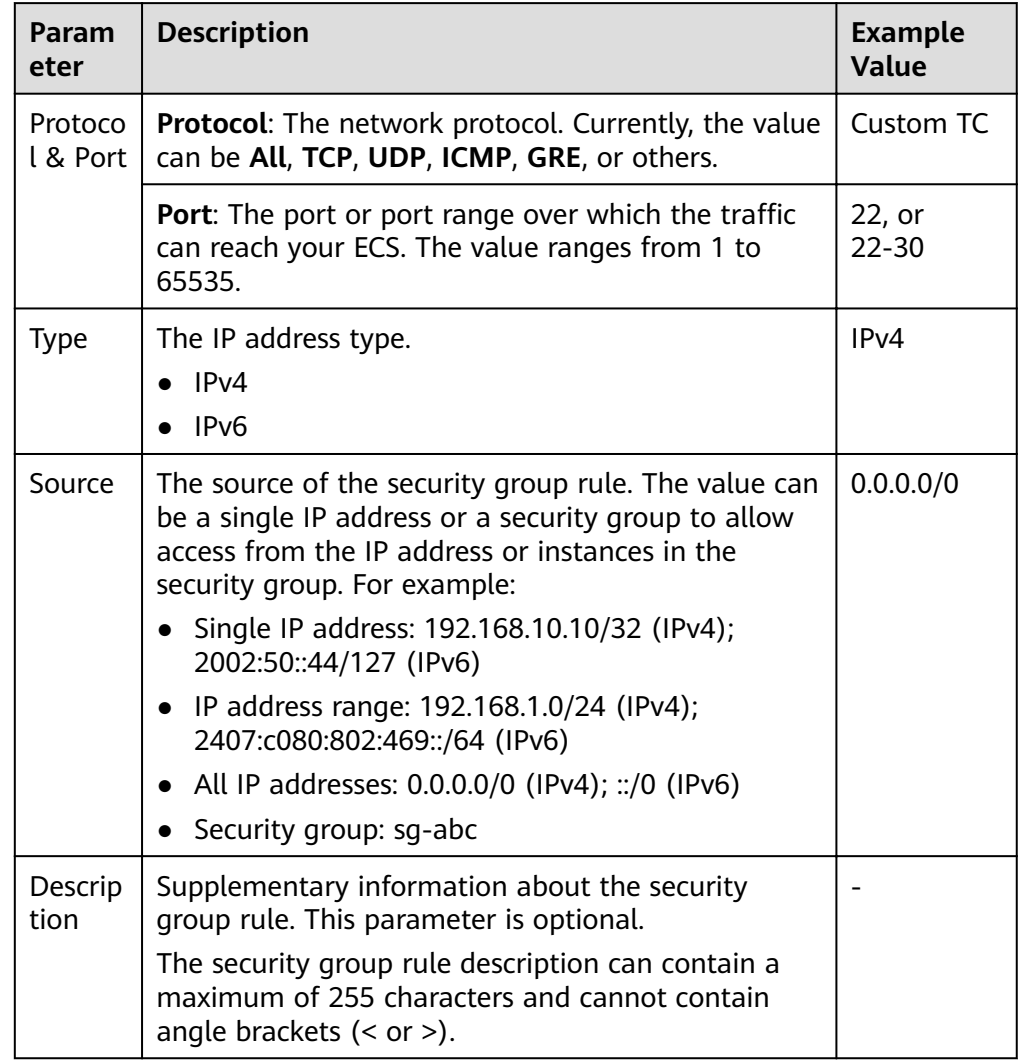

4. On the **Outbound Rules** tab, click **Add Rule**. In the displayed dialog box, set required parameters.

You can click **+** to add more outbound rules.

| Param<br>eter          | <b>Description</b>                                                                                                    | <b>Example</b><br>Value |
|------------------------|----------------------------------------------------------------------------------------------------|-------------------------|
| Protoc<br>ol &<br>Port | <b>Protocol:</b> The network protocol. Currently, the value<br>can be All, TCP, UDP, ICMP, GRE, or others.             | Custom<br><b>TCP</b>    |
|                        | <b>Port:</b> The port or port range over which the traffic<br>can leave your ECS. The value ranges from 1 to<br>65535. | 22, or<br>$22 - 30$     |

**Table 2-12** Outbound rule parameter description

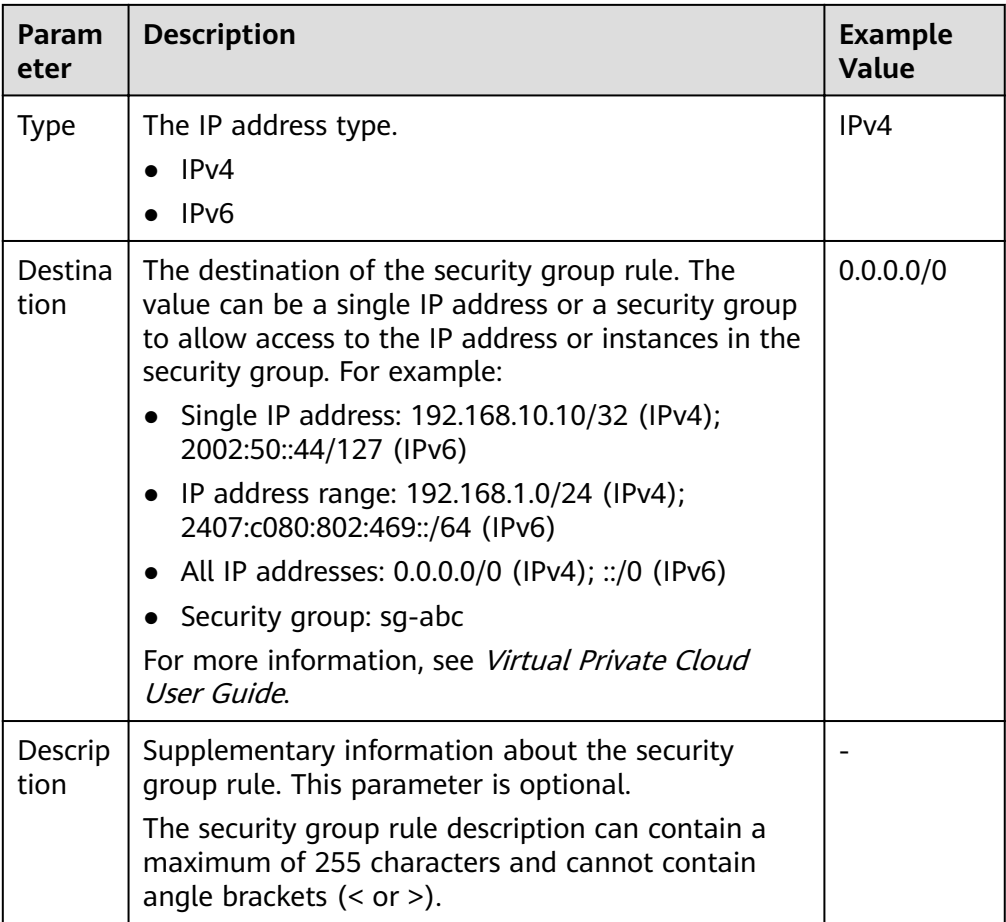

5. Click **OK**.

# **3 EIP**

# <span id="page-21-0"></span>**3.1 Assigning an EIP and Binding It to an ECS**

## **Scenarios**

You can assign an EIP and bind it to an ECS so that the ECS can access the Internet.

## **Assigning an EIP**

- 1. Log in to the management console.
- 2. On the console homepage, under **Network**, click **Elastic IP**.
- 3. On the displayed page, click **Assign EIP**.
- 4. Set the parameters as prompted.

#### **Table 3-1** Parameter descriptions

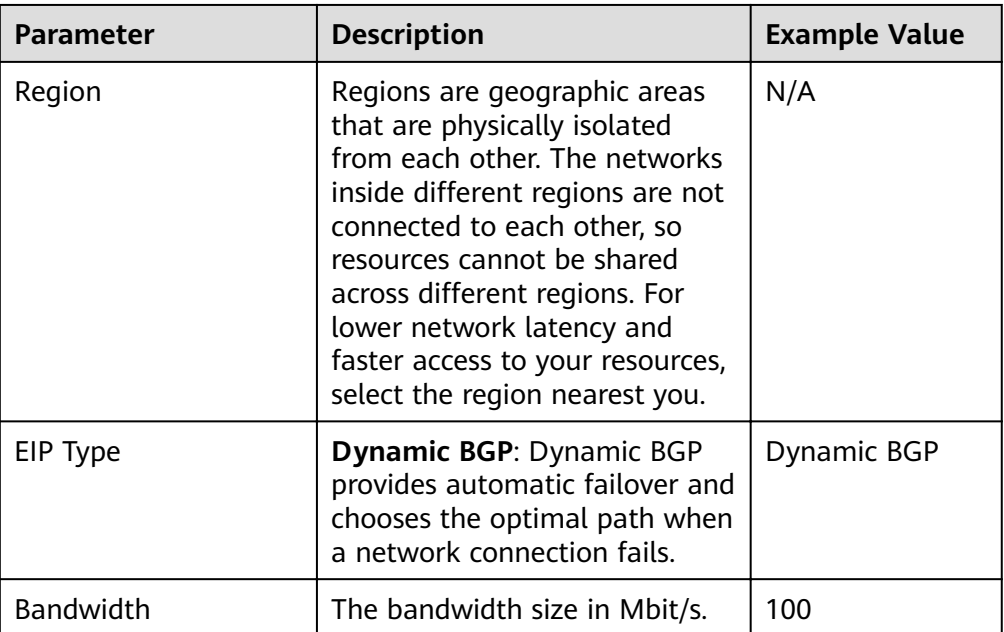

| <b>Parameter</b>          | <b>Description</b>                                                                                                    | <b>Example Value</b>                         |  |
|---------------------------|----------------------------------------------------------------------------------------------------|----------------------------------------------|--|
| <b>Bandwidth Name</b>     | The name of the bandwidth.                                                                                                    | bandwidth                                    |  |
| Tag                       | The EIP tags. Each tag contains<br>a key and value pair.<br>The tag key and value must<br>meet the requirements listed in<br><b>Table 3-2.</b>                        | Key:<br>lpv4_key1<br>Value:<br>192.168.12.10 |  |
| Quantity                  | The number of EIPs you want<br>to purchase.                                                                                                    | 1                                            |  |
| <b>Enterprise Project</b> | The enterprise project that the<br>EIP belongs to.                                                                                                    | default                                      |  |
|                           | An enterprise project facilitates<br>project-level management and<br>grouping of cloud resources<br>and users. The name of the<br>default project is <b>default</b> . |                                              |  |
|                           | For details about creating and<br>managing enterprise projects,<br>see the <i>Enterprise</i><br>Management User Guide.                                                |                                              |  |

**Table 3-2** EIP tag requirements

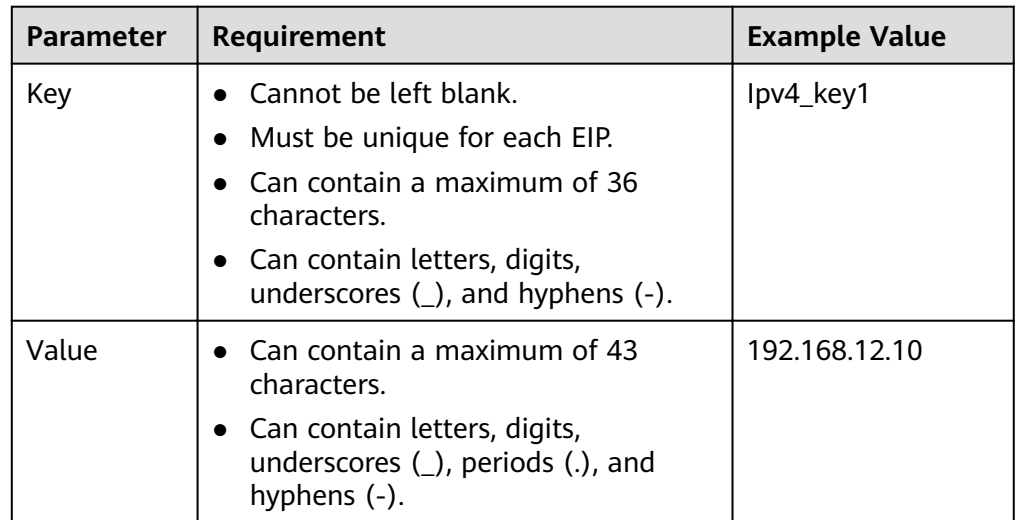

- 5. Click **Create Now**.
- 6. Click **Submit**.

## **Binding an EIP**

- 1. On the **EIPs** page, locate the row that contains the target EIP, and click **Bind**.
- 2. Select the instance that you want to bind the EIP to.

3. Click **OK**.

## <span id="page-23-0"></span>**3.2 Unbinding an EIP from an ECS and Releasing the EIP**

#### **Scenarios**

If you no longer need an EIP, unbind it from the ECS and release the EIP to avoid wasting network resources.

#### **Notes and Constraints**

- You can only release EIPs that are not bound to any resources.
- You cannot buy an EIP that has been released if it is currently in use by another user.

#### **Procedure**

#### **Unbinding a single EIP**

- 1. Log in to the management console.
- 2. On the console homepage, under **Network**, click **Elastic IP**.
- 3. On the displayed page, locate the row that contains the target EIP, and click **Unbind**.
- 4. Click **Yes** in the displayed dialog box.

#### **Releasing a single EIP**

- 1. Log in to the management console.
- 2. On the console homepage, under **Network**, click **Elastic IP**.
- 3. On the displayed page, locate the row that contains the target EIP, click **More** and then **Release** in the **Operation** column.
- 4. Click **Yes** in the displayed dialog box.

#### **Unbinding multiple EIPs at once**

- 1. Log in to the management console.
- 2. On the console homepage, under **Network**, click **Elastic IP**.
- 3. On the displayed page, select the EIPs to be unbound.
- 4. Click the **Unbind** button located above the EIP list.
- 5. Click **Yes** in the displayed dialog box.

#### **Releasing multiple EIPs at once**

- 1. Log in to the management console.
- 2. On the console homepage, under **Network**, click **Elastic IP**.
- 3. On the displayed page, select the EIPs to be released.
- 4. Click the **Release** button located above the EIP list.
- 5. Click **Yes** in the displayed dialog box.

# <span id="page-24-0"></span>**3.3 Modifying an EIP Bandwidth**

## **Scenarios**

Modify the EIP bandwidth name or size.

- 1. Log in to the management console.
- 2. On the console homepage, under **Network**, click **Elastic IP**.
- 3. Locate the row that contains the target EIP in the EIP list, click **More** in the **Operation** column, and select **Modify Bandwidth**.
- 4. Modify the bandwidth parameters as prompted.
- 5. Click **Next**.
- 6. Click **Submit**.

# **4 Shared Bandwidth**

# <span id="page-25-0"></span>**4.1 Shared Bandwidth Overview**

A shared bandwidth can be shared by multiple EIPs and controls the data transfer rate on these EIPs in a centralized manner. All ECSs, BMSs, and load balancers that have EIPs bound in the same region can share a bandwidth.

When you host a large number of applications on the cloud, if each EIP uses an independent bandwidth, a lot of bandwidths are required, increasing O&M workload. If all EIPs share the same bandwidth, VPCs and the region-level bandwidth can be managed in a unified manner, simplifying O&M statistics and network operations cost settlement.

Lowered Bandwidth Costs

Region-level bandwidth sharing and multiplexing reduce bandwidth usage and O&M costs.

Easy to Manage

Region-level bandwidth sharing and multiplexing simplify O&M statistics, management, and operations cost settlement.

**Flexible Operations** 

You can add EIPs that are billed on a pay-per-use basis to a shared bandwidth or remove them from a shared bandwidth regardless of the instances to which they are bound.

# **4.2 Assigning a Shared Bandwidth**

### **Scenarios**

Assign a shared bandwidth for use with EIPs.

- 1. Log in to the management console.
- 2. On the console homepage, under **Network**, click **Elastic IP**.
- <span id="page-26-0"></span>3. In the navigation pane on the left, choose **Elastic IP and Bandwidth** > **Shared Bandwidths**.
- 4. In the upper right corner, click **Assign Shared Bandwidth**. On the displayed page, configure parameters as prompted.

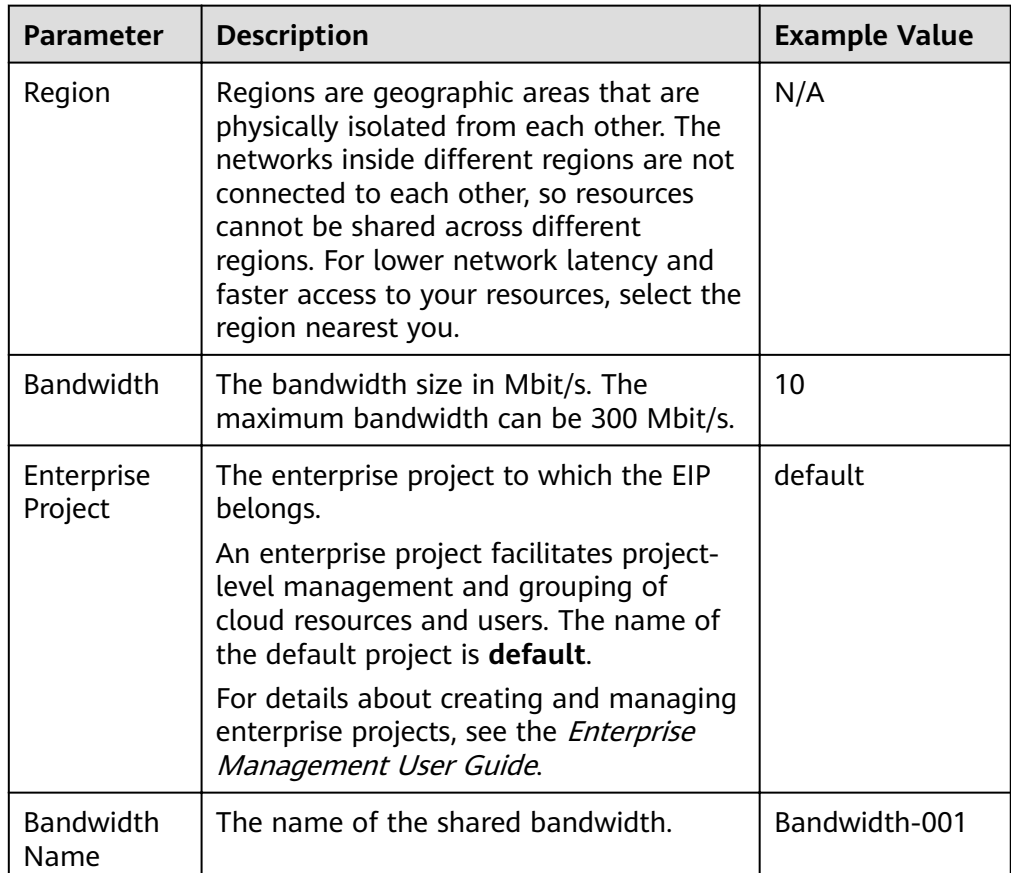

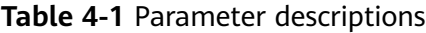

5. Click **Create Now**.

# **4.3 Adding EIPs to a Shared Bandwidth**

### **Scenarios**

Add EIPs to a shared bandwidth and the EIPs can then share that bandwidth. You can add multiple EIPs to a shared bandwidth at the same time.

### **Notes and Constraints**

- After an EIP is added to a shared bandwidth, the original bandwidth used by the EIP will become invalid and the EIP will start to use the shared bandwidth.
- The EIP's original dedicated bandwidth will be deleted.

## <span id="page-27-0"></span>**Procedure**

- 1. Log in to the management console.
- 2. On the console homepage, under **Network**, click **Elastic IP**.
- 3. In the navigation pane on the left, choose **Elastic IP and Bandwidth** > **Shared Bandwidths**.
- 4. In the shared bandwidth list, locate the row that contains the shared bandwidth to which you want to add EIPs. In the **Operation** column, choose **More** > **Add EIP**, and select the EIPs to be added.
- 5. Click **OK**.

# **4.4 Removing EIPs from a Shared Bandwidth**

### **Scenarios**

Remove EIPs that are no longer required from a shared bandwidth if needed.

### **Procedure**

- 1. Log in to the management console.
- 2. On the console homepage, under **Network**, click **Elastic IP**.
- 3. In the navigation pane on the left, choose **Elastic IP and Bandwidth** > **Shared Bandwidths**.
- 4. In the shared bandwidth list, locate the row that contains the bandwidth from which EIPs are to be removed, choose **More** > **Remove EIP** in the **Operation** column, and select the EIPs to be removed in the displayed dialog box.
- 5. Click **OK**.

# **4.5 Modifying a Shared Bandwidth**

### **Scenarios**

You can modify the name and size of a shared bandwidth as required.

- 1. Log in to the management console.
- 2. On the console homepage, under **Network**, click **Elastic IP**.
- 3. In the navigation pane on the left, choose **Elastic IP and Bandwidth** > **Shared Bandwidths**.
- 4. In the shared bandwidth list, locate the row that contains the shared bandwidth you want to modify, click **Modify Bandwidth** in the **Operation** column, and modify the bandwidth settings.
- 5. Click **Next**.
- 6. Click **Submit**.

# <span id="page-28-0"></span>**4.6 Deleting a Shared Bandwidth**

### **Scenarios**

Delete a shared bandwidth when it is no longer required.

### **Prerequisites**

Before deleting a shared bandwidth, remove all the EIPs associated with it. For details, see **[Removing EIPs from a Shared Bandwidth](#page-27-0)**.

- 1. Log in to the management console.
- 2. On the console homepage, under **Network**, click **Elastic IP**.
- 3. In the navigation pane on the left, choose **Elastic IP and Bandwidth** > **Shared Bandwidths**.
- 4. In the shared bandwidth list, locate the row that contains the shared bandwidth you want to delete, click **More** in the **Operation** column, and then click **Delete**.
- 5. In the displayed dialog box, click **Yes**.

# **5 Monitoring**

# <span id="page-29-0"></span>**5.1 Supported Metrics**

## **Description**

This section describes the namespace, list, and measurement dimensions of metrics of EIPs and bandwidths that you can check on Cloud Eye. You can use APIs or the Cloud Eye console to query the metrics of the monitored metrics and generated alarms.

### **Namespace**

Namespace of EIPs and bandwidths: SYS.VPC

## **Monitoring Metrics**

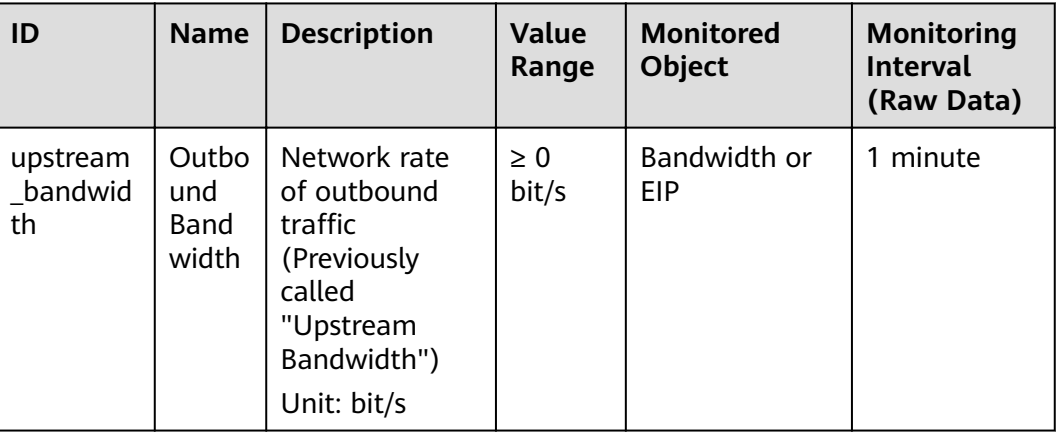

**Table 5-1** Metrics of EIPs and bandwidths

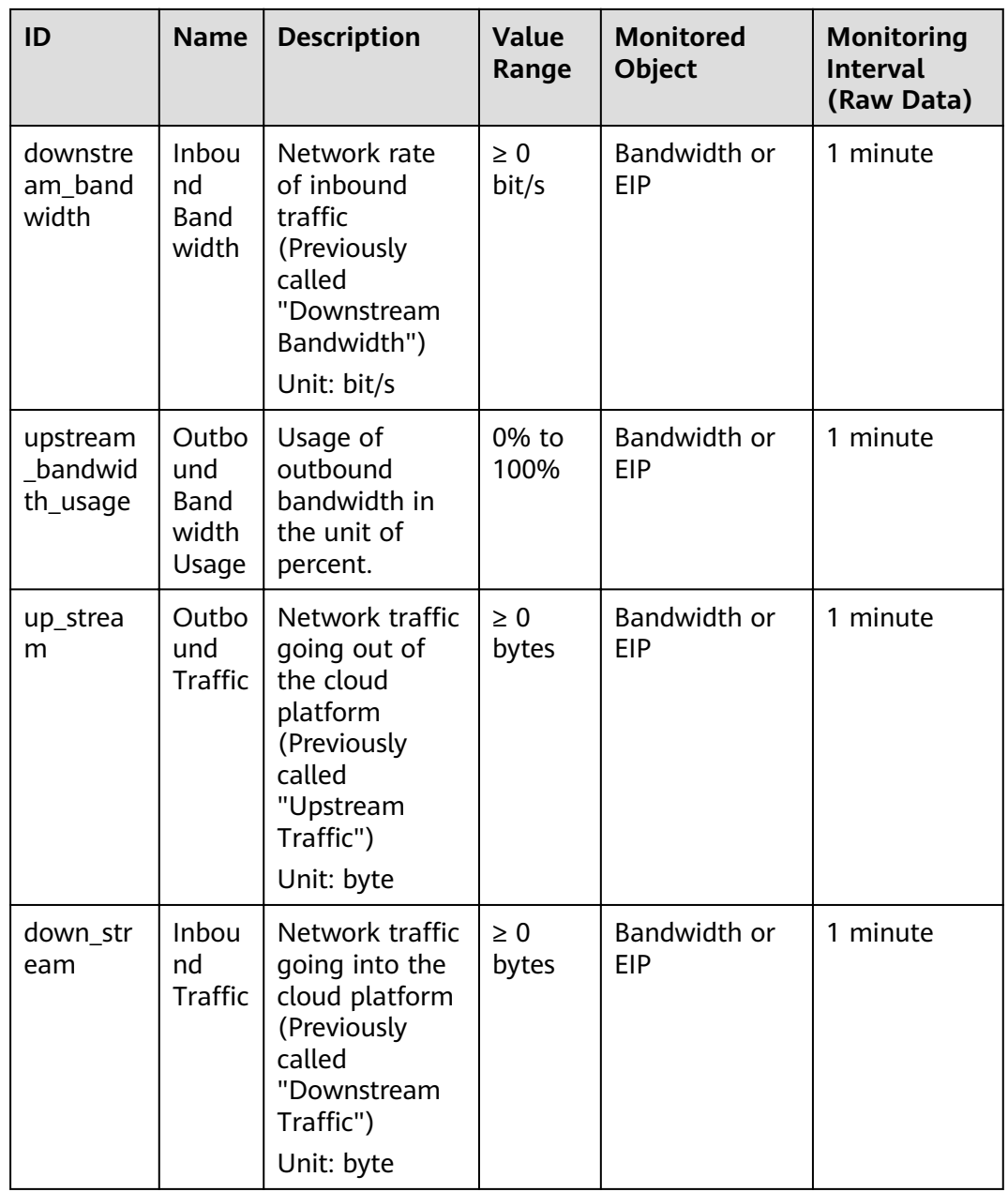

## **Dimensions**

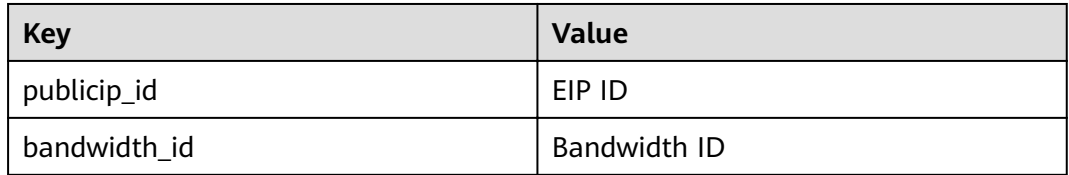

If a monitored object has multiple dimensions, all dimensions are mandatory when you use APIs to query the metrics.

● Query a monitoring metric:

```
dim.0=bandwidth_id,530cd6b0-86d7-4818-837f-935f6a27414d&dim.
1=publicip_id,3773b058-5b4f-4366-9035-9bbd9964714a
Query monitoring metrics in batches:
"dimensions": [
{
"name": "bandwidth_id",
"value": "530cd6b0-86d7-4818-837f-935f6a27414d"
}
{
"name": "publicip_id",
"value": "3773b058-5b4f-4366-9035-9bbd9964714a"
}
],
```
# **5.2 Viewing Metrics**

### **Scenarios**

View related metrics to see bandwidth and EIP usage information.

#### **Procedure**

- 1. Log in to the management console.
- 2. Hover on the upper left corner to display **Service List** and choose **Management & Deployment** > **Cloud Eye**.
- 3. Click **Cloud Service Monitoring** on the left of the page, and choose **Elastic IP and Bandwidth**.
- 4. Locate the row that contains the target bandwidth or EIP and click **View Metric** in the **Operation** column to check the bandwidth or EIP monitoring information.

# **5.3 Creating an Alarm Rule**

#### **Scenarios**

You can configure alarm rules to customize the monitored objects and notification policies. You can learn your resource statuses at any time.

- 1. Log in to the management console.
- 2. Hover on the upper left corner to display **Service List** and choose **Management & Deployment** > **Cloud Eye**.
- 3. In the left navigation pane on the left, choose **Alarm Management** > **Alarm Rules**.
- <span id="page-32-0"></span>4. On the **Alarm Rules** page, click **Create Alarm Rule** and set required parameters, or modify an existing alarm rule.
- 5. After the parameters are set, click **Create**.

After the alarm rule is created, the system automatically notifies you if an alarm is triggered for the VPC service.

#### $\Box$  Note

For more information about alarm rules, see the Cloud Eye User Guide.

# **5.4 Exporting Monitoring Data**

#### **Scenarios**

If you want to analyze the bandwidth or traffic usage of EIPs to locate faults, you can export EIP monitoring data.

- 1. Log in to the management console.
- 2. Hover on the upper left corner to display **Service List** and choose **Management & Deployment** > **Cloud Eye**.
- 3. In the navigation pane on the left, choose **Cloud Service Monitoring** > **Elastic IP and Bandwidth**.
- 4. On the **Cloud Service Monitoring** page, click **Export Data**.
- 5. Configure the time range, resource type, dimension, monitored object, and metric.
- 6. Click **Export**.
- The first row in the exported monitoring report displays the username, region, service, instance name, instance ID, metric name, metric data, time, and timestamp. You can view historical monitoring data.
- To convert the time using a Unix timestamp to the time of the target time zone, perform the following steps:
	- a. Use Excel to open a .csv file.
	- b. Use the following formula to convert the time: Target time =  $[Unix timestamp/1000 + (Target time zone) x 3600]/86400$ + 70 x 365 + 19
	- c. Set cell format to **Date**.

# **6 FAQs**

# <span id="page-33-0"></span>**6.1 Product Consultation**

## **6.1.1 What Is a Quota?**

### **What Is a Quota?**

A quota limits the quantity of a resource available to users, thereby preventing spikes in the usage of the resource. For example, a VPC quota limits the number of VPCs that can be created.

You can also request for an increased quota if your existing quota cannot meet your service requirements.

### **How Do I View My Quotas?**

- 1. Log in to the management console.
- 2. Click  $\heartsuit$  in the upper left corner and select the desired region and project.
- 3. In the upper right corner of the page, click  $\frac{\ln n}{n}$ . The **Service Quota** page is displayed.
- 4. View the used and total quota of each type of resources on the displayed page.

If a quota cannot meet service requirements, apply for a higher quota.

## **How Do I Apply for a Higher Quota?**

- 1. Log in to the management console.
- 2. In the upper right corner of the page, choose **Resources** > **My Quotas**. The **Service Quota** page is displayed.
- 3. Click **Increase Quota**.
- 4. On the **Create Service Ticket** page, configure parameters as required. In **Problem Description** area, fill in the content and reason for adjustment.

5. After all necessary parameters are configured, select I have read and agree **to the Tenant Authorization Letter and Privacy Statement** and click **Submit**.

## <span id="page-34-0"></span>**6.1.2 Can I Bind an EIP to Multiple ECSs?**

Each EIP can be bound to only one ECS at a time.

Multiple ECSs cannot share the same EIP. An ECS and its bound EIP must be in the same region. If you want multiple ECSs in the same VPC to share an EIP, you have to use a NAT gateway. For more information, see NAT Gateway User Guide.

# **6.2 EIP Binding and Unbinding**

## **6.2.1 How Do I Access an ECS with an EIP Bound from the Internet?**

Each ECS is automatically added to a security group after being created to ensure its security. The security group denies access traffic from the Internet by default (except TCP traffic from port 22 through SSH to a Linux ECS and TCP traffic from port 3389 through RDP to a Windows ECS). To allow external access to ECSs in the security group, add an inbound rule to the security group.

You can set **Protocol** to **TCP**, **UDP**, **ICMP**, or **All** as required on the page for creating a security group rule.

- If the ECS needs to be accessible over the Internet and the IP address used to access the ECS over the Internet has been configured on the ECS, or the ECS does not need to be accessible over the Internet, set **Source** to the IP address range containing the IP address that is allowed to access the ECS over the Internet.
- If the ECS needs to be accessible over the Internet and the IP address used to access the ECS over the Internet has not been configured on the ECS, it is recommended that you retain the default setting **0.0.0.0/0** for **Source**, and then set allowed ports to improve network security.
- Allocate ECSs that have different Internet access policies to different security groups.

#### $\Box$  Note

The default source IP address **0.0.0.0/0** indicates that all IP addresses can access ECSs in the security group.

## **6.2.2 Can I Bind Multiple EIPs to an ECS?**

#### **Scenarios**

You can bind multiple EIPs to an ECS. However, this configuration is not recommended.

To bind multiple EIPs to an ECS, you must manually configure routes.

### <span id="page-35-0"></span>**Configuration Example**

**Table 6-1** lists ECS configurations.

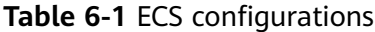

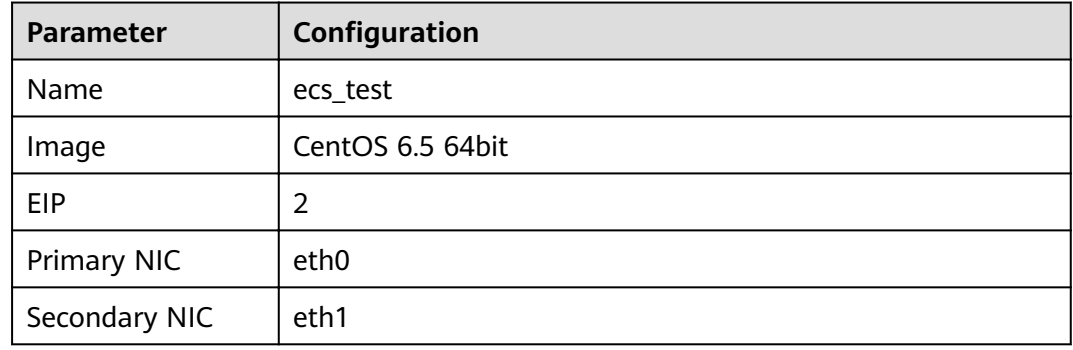

#### **Example 1:**

If you are required to access public network 11.11.11.0/24 through standby NIC **eth1**, perform the following operations to configure a route:

- 1. Log in to the ECS.
- 2. Run the following command to configure a route:

**ip route add 11.11.11.0/24 dev eth1 via 192.168.2.1**

In the preceding command, **192.168.2.1** is the gateway IP address of standby NIC **eth1**.

#### **Example 2:**

Based on example 1, if you are required to enable routing for default public network traffic through standby NIC eth1, perform the following operations to configure a route:

- 1. Log in to the ECS.
- 2. Run the following command to delete the default route:

#### **ip route delete default**

#### **NOTICE**

Exercise caution when deleting the default route because this operation will interrupt the network and result in SSH login failures.

3. Run the following command to configure a new default route:

**ip route add 0.0.0.0/0 dev eth1 via 192.168.2.1**

In the preceding command, **192.168.2.1** is the gateway IP address of standby NIC **eth1**.

## **6.3 Bandwidth**

## <span id="page-36-0"></span>**6.3.1 What Is the Bandwidth Size Range?**

The bandwidth range is from 1 Mbit/s to 300 Mbit/s.

## **6.3.2 What Bandwidth Types Are Available?**

There are dedicated bandwidth and shared bandwidth. A dedicated bandwidth can only be used by one EIP, but a shared bandwidth can be used by multiple EIPs.

## **6.3.3 Is There a Limit to the Number of EIPs That Can Be Added to Each Shared Bandwidth?**

A maximum of 20 EIPs can be added to each shared bandwidth. If you want to add more EIPs to each shared bandwidth, request a quota increase. For details, see **[What Is a Quota?](#page-33-0)**.

## **6.3.4 What Are the Differences Between a Dedicated Bandwidth and a Shared Bandwidth? Can a Dedicated Bandwidth Be Changed to a Shared Bandwidth or the Other Way Around?**

Dedicated bandwidth: The bandwidth can only be used by one EIP and the EIP can only be used by one cloud resource, such as an ECS, a NAT gateway, or a load balancer.

Shared bandwidth: The bandwidth can be shared by multiple EIPs. Adding an EIP to or removing an EIP from a shared bandwidth does not affect your workloads.

A dedicated bandwidth cannot be changed to a shared bandwidth or the other way around. You can purchase a shared bandwidth for your EIPs.

- After you add an EIP to a shared bandwidth, the EIP will use the shared bandwidth.
- After you remove an EIP from a shared bandwidth, the EIP will use the dedicated bandwidth.

# **6.4 Connectivity**

## **6.4.1 What Are the Priorities of the Custom Route and EIP If** Both Are Configured for an ECS to Enable the ECS to Access **the Internet?**

The priority of an EIP is higher than that of a custom route in a VPC route table. For example:

The VPC route table of an ECS has a custom route with 0.0.0.0/0 as the destination and NAT gateway as the next hop.

If an ECS in the VPC has an EIP bound, the VPC route table will have a policybased route with 0.0.0.0/0 as the destination, which has a higher priority than its custom route. In this case, traffic is forwarded to the EIP and cannot reach the NAT gateway.

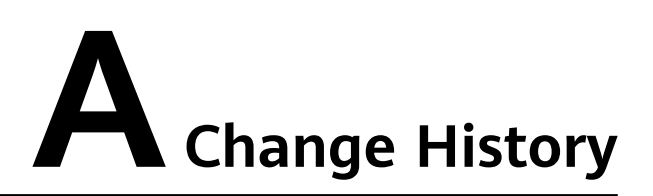

<span id="page-38-0"></span>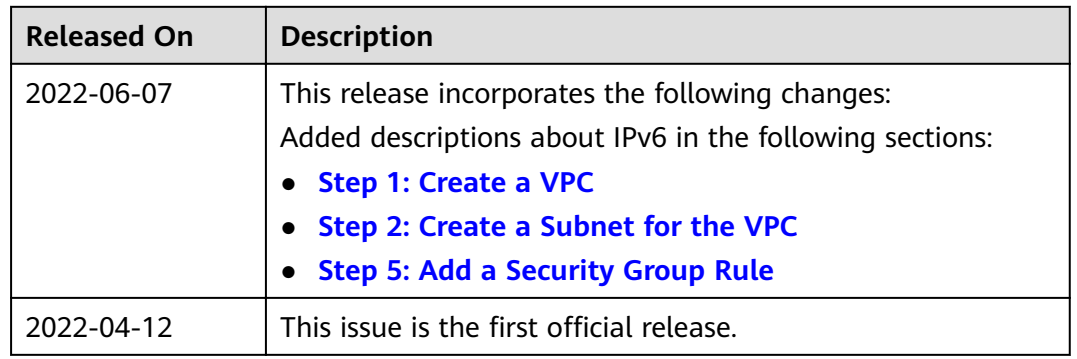